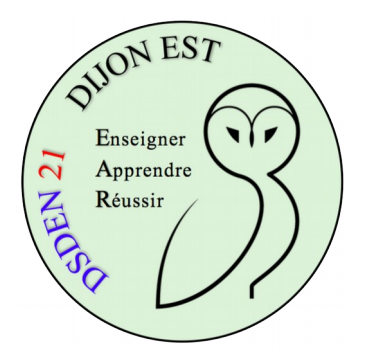

## **Utiliser le vidéoprojecteur en maternelle**

**Écoles de Chevigny-St-Sauveur - 2020-2021**

*1 - Mode d'emploi technique*

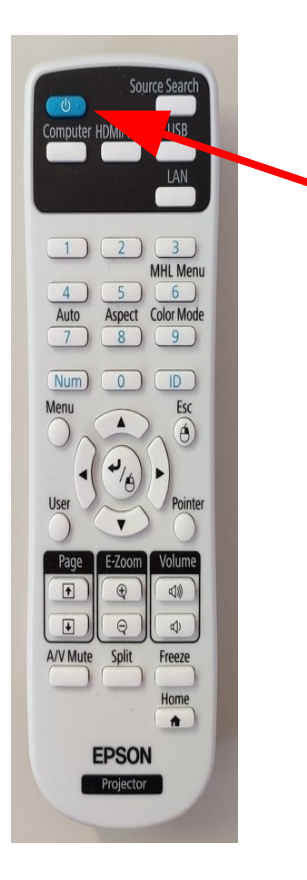

Appuyer une fois sur le bouton bleu pour allumer le vidéoprojecteur.

Pour éteindre, appuyer une fois sur le bouton bleu puis une autre fois pour confirmation.

Par défaut, votre ordinateur est configuré pour projeter en « mode étendu », c'est à dire que vous ne projetez pas ce que vous voyez sur le moniteur de votre PC.

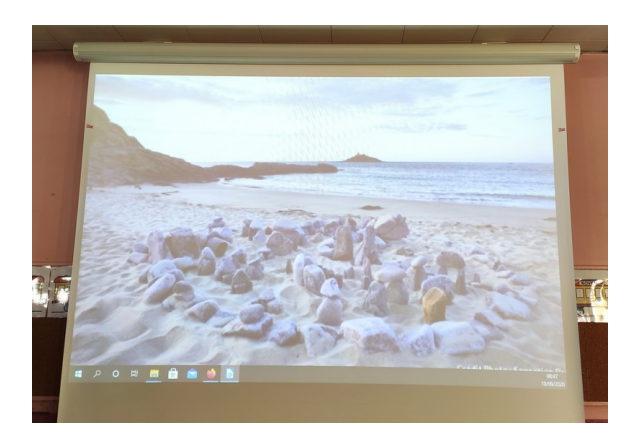

Pour choisir le mode de projection, appuyez sur la touche Windows **et** sur la touche "P" (en gardant bien la touche Windows appuyée).

Un volet s'ouvre à droite de l'écran.

Si vous choisissez "Dupliquer", l'image projetée par le vidéoprojecteur et celle de votre moniteur sont identiques.

Si vous choisissez "Étendre", vous disposez de deux écrans autonomes. Lorsque vous lancez une application, vous le voyez sur votre moniteur. Pour la voir sur l'image vidéoprojetée, il faut faire glisser la fenêtre de l'application d'un écran à l'autre.

Besoin d'une démonstration ? [Voyez ici.](http://www.viewpure.com/hnzbrp1FtmM?start=130&end=172)

Pour passer une fenêtre d'un écran à l'autre, on clique sur la

barre de titre de l'application (en haut de la fenêtre, là où l'on peut lire le nom de l'appliaction), on laisse cliqué et on fait glisser.

## **Le son**

Comme votre PC est branché au vidéoprojecteur par une prise dite "hdmi", l'image et le son sont gérés par le vidéoprojecteur.

Si vous n'entendez pas de son, vérifiez le volume sonore sur votre PC (en bas à droite de l'écran) :

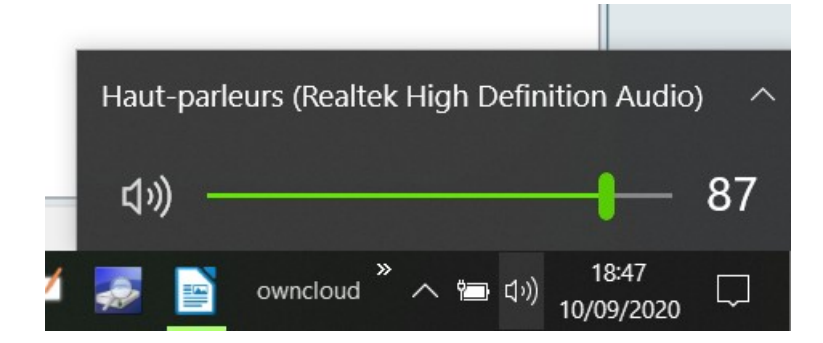

Ensuite vérifiez le volume du son dans l'applicatio lancée. Par exemple sur Youtube (en bas à gauche de la fenêtre vidéo) :

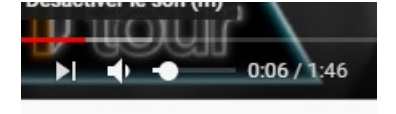

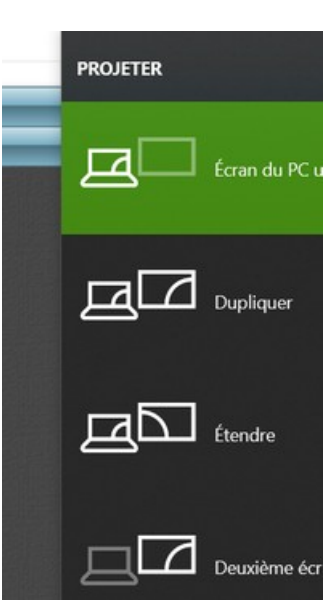

Vérifiez le volume sonore sur le vidéoprojecteur :

\* soit en cliquant sur les boutons

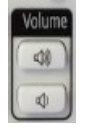

\* soit en cliquant sur le bouton "Menu" puis, grâce aux flèches, allez à "Réglage"

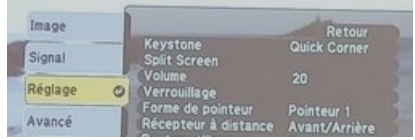

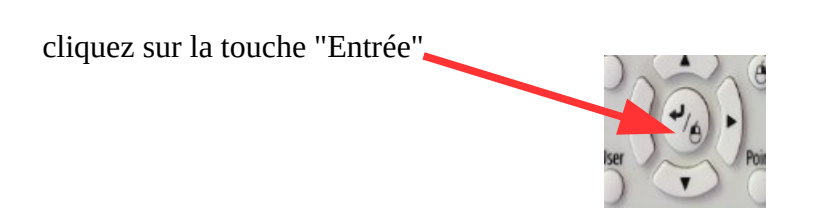

utilisez les "flèches" pour sélectionner "Volume"

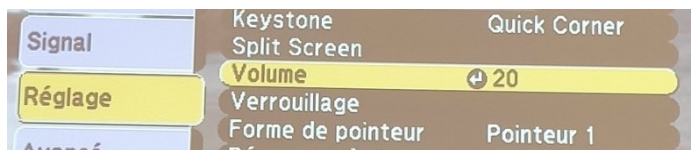

cliquez sur "Entrée" puis réglez le volume avec les flèches gauche ou droite :

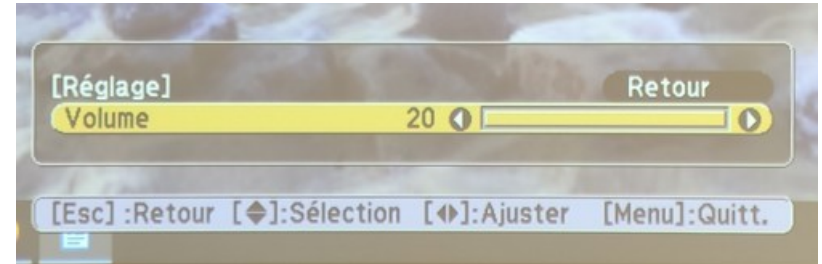

## **Autres fonctionnalités intéressantes :**

"Freezer" l'image : appuyer sur le bouton en mode "Dupliquer".

L'image qui était projetée avant appui sur le bouton continue à être projetée à l'écran même si l'affichage de l'écran de l'ordinateur change.

Freeze

Afficher un écran noir temporairement en appuyant sur AN Mute